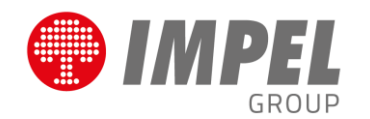

# **OPROGRAMOWANIE SOFTWARE FM DLA AWIZUJĄCYCH**

# Instrukcja obsługi

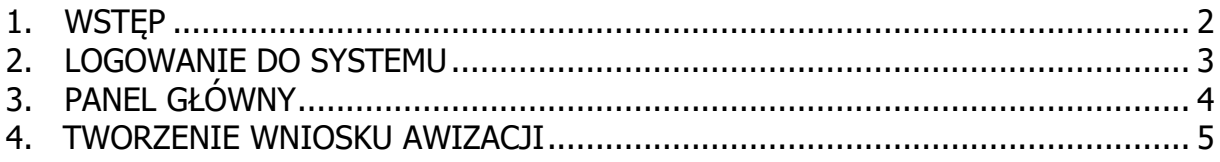

#### <span id="page-1-0"></span>**1. WSTĘP**

Aplikacja umożliwia zarządzanie obiektem ochrony poprzez rejestrację ruchu osobowego i ruchu pojazdów na chronionym obiekcie.

Aplikacja działa niezależnie i nie jest wymagana instalacja na stacji roboczej, przez co może być uruchomiona na każdym komputerze lub urządzeniu mobilnym z dostępem do Internetu.

Adres aplikacji: [https://softwarefm.pl](https://softwarefm.pl/)

2. Rejestracja w systemie SoftwareFM – Veolia Łódź. Adres do rejestracji :<https://softwarefm.pl/account/register/?facility=veolialodz>

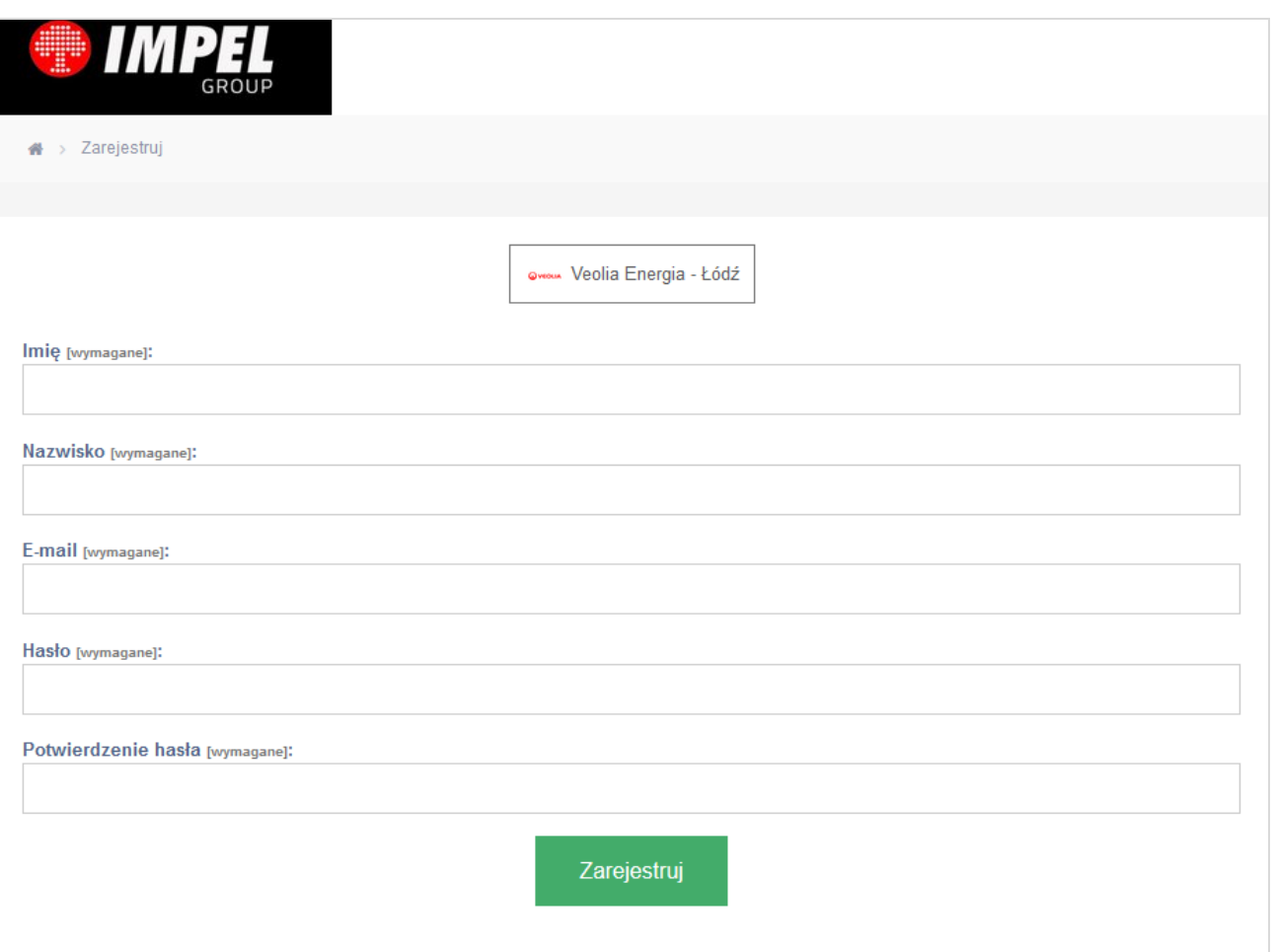

Po wprowadzeniu danych do formularza na wskazany adres email zostanie przesłany link aktywacyjny konta. Po tym kroku będzie możliwe zalogowanie się do systemu.

## <span id="page-2-0"></span>**2. LOGOWANIE DO SYSTEMU**

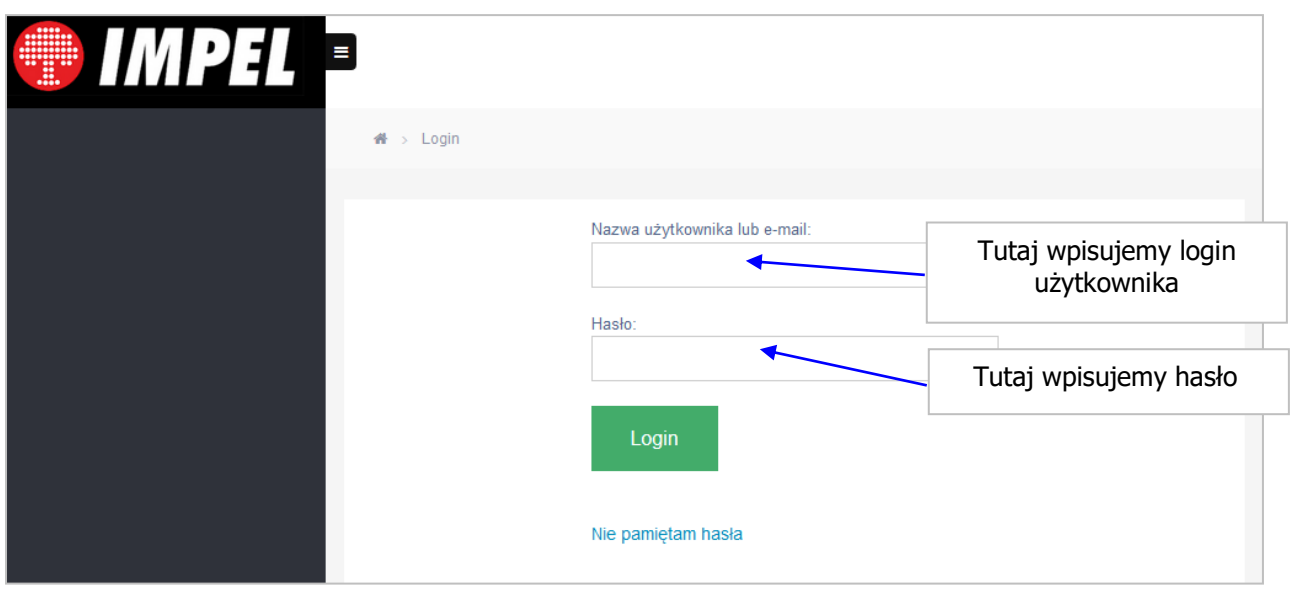

Wpisz swój login i hasło, a następnie naciśnij przycisk **Login**.

Po zalogowaniu się Użytkownik, w zależności od nadanych uprawnień, ma do wyboru następujące zakładki w menu:

- 1. Panel Główny strona startowa systemu Software FM
- 2. Zezwolenia moduł do tworzenie wniosków awizacyjnych dla osób i pojazdów przybywających na obiekt
- 3. Moje zespoły moduł do tworzenia zdefiniowanych zespołów osób np. lista pracowników firmy zewnętrznej/podwykonawczej
- 4. Raporty moduł obliczeniowy generowany na żądanie użytkownika
- 5. Pomoc instrukcji obsługi poszczególnych modułów

## <span id="page-3-0"></span>**3. PANEL GŁÓWNY**

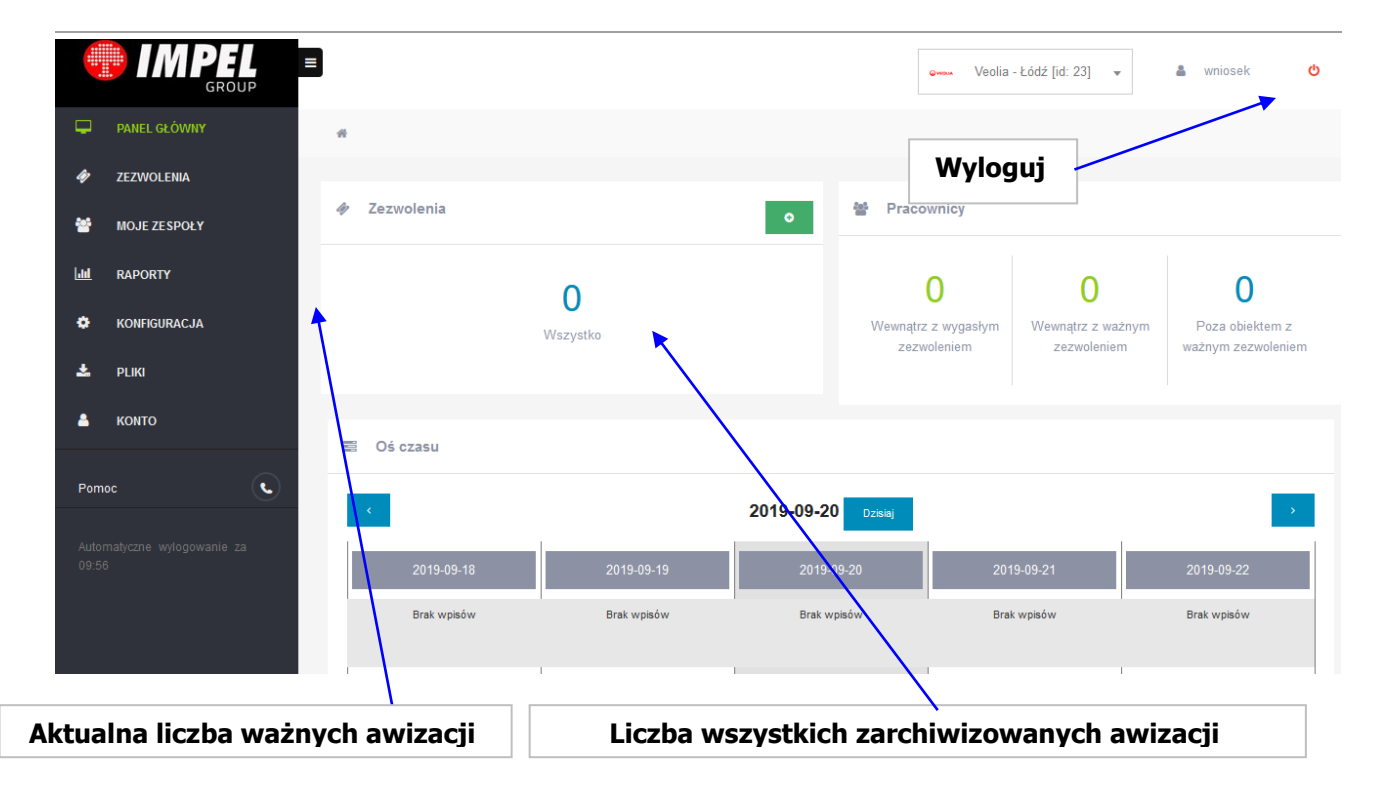

Po zalogowaniu pojawi się ekran informacyjny o aktualnym stanie awizacji.

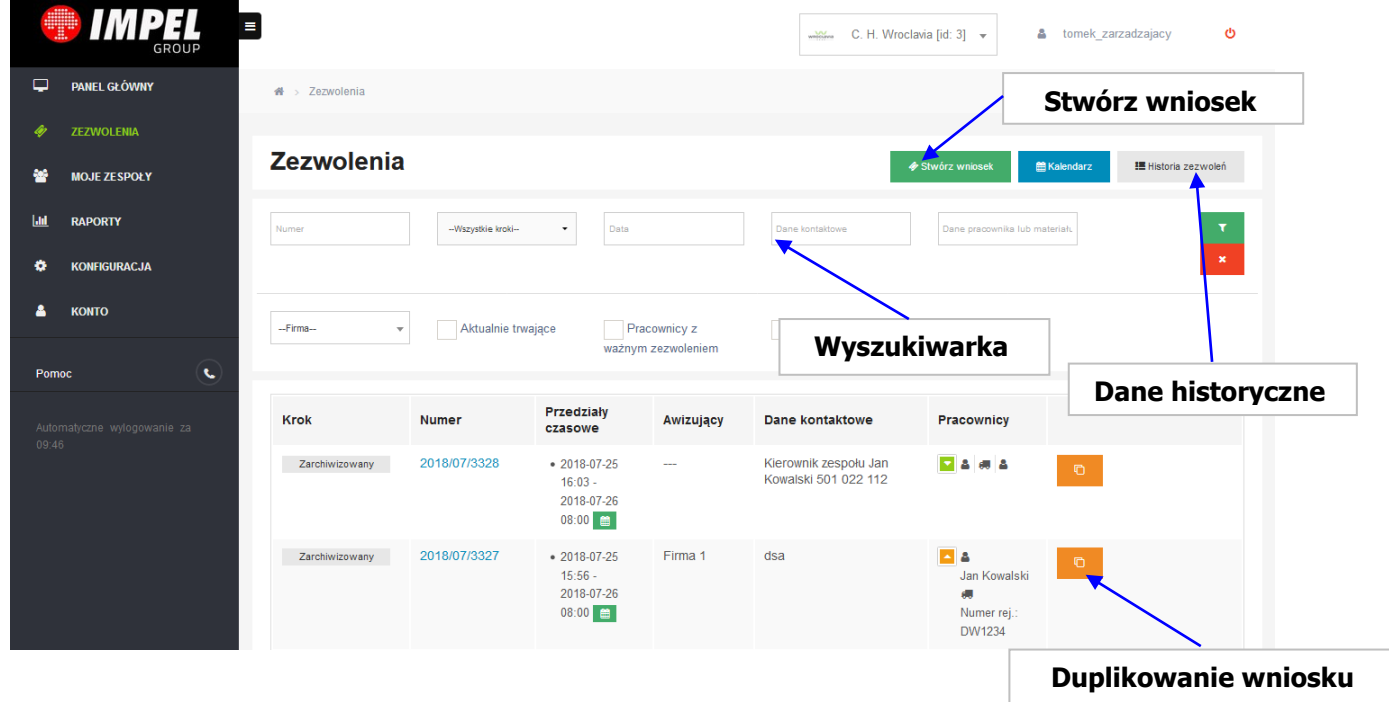

W tabeli wyświetlona jest lista osób, pojazdów awizowanych na teren obiektu jak i oczekujących na wejście. System umożliwia filtrowanie wyświetlonej listy poprzez wybranie odpowiedniego parametru z sekcji **Wyszukaj**. Użytkownik może również wyświetlić historie każdej osoby wchodzącej i wychodzącej na teren obiektu.

## <span id="page-4-0"></span>**4. TWORZENIE WNIOSKU AWIZACJI**

## 1. **Zakładka: Przedziały czasowe**

Wprowadzamy datę i godzinę rozpoczęcia i zakończenia prac w obiekcie. **Harmonogram tygodniowy** pozwala na planowaniu określonych dni i godzin pracy osób wchodzących na obiekt.

#### **Ograniczenia:**

Bez ograniczeń – brak ograniczeń np. w dni wole od pracy;

Tylko w dni robocze – praca wykonywana tylko w dni robocze poniedziałek – piątek; Tylko w weekendy i dni wolne – przepustka jest aktywna tylko w dni wolne i aktywne. W przypadku planowania wizyt należy zachować min. 30 minutowy bufor dla awizacji. **Przykład**: Planowana wizyta jest o godzinie 07:00. Gość przybywa o godzinie 06:45, aby ochrona mogła go wprowadzić na teren obiektu przepustka musi być aktywna. W tym celu w formularzu wprowadzamy 06:30. Dzięki temu osoba będzie widniała w module ochrony i nie będzie problemu z wejściem na obiekt.

#### Stwórz wniosek

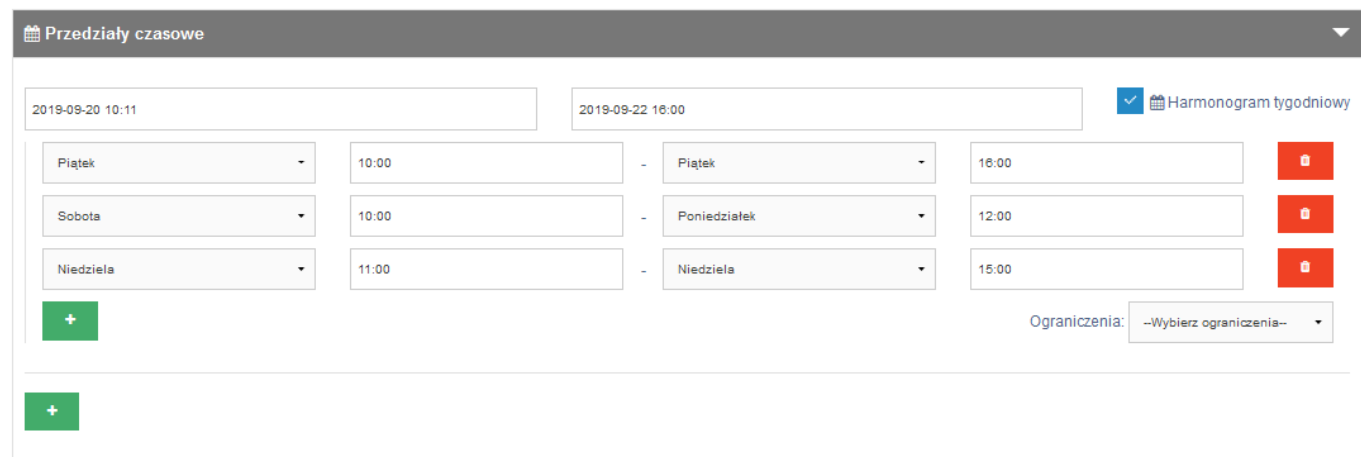

## 2. **Zakładka: Cel wizyty**

Wprowadzamy opis wykonywanych prac na obiekcie

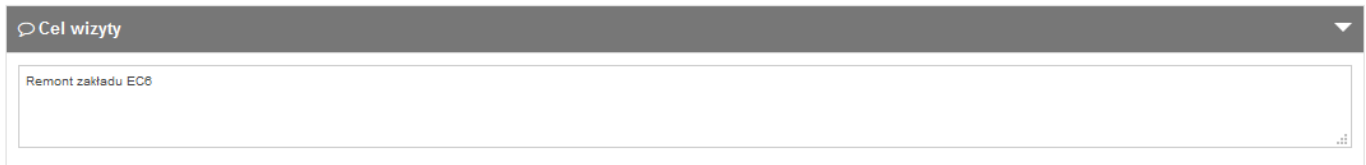

## 3. **Zakładka: Moje zespoły**

Lista osób zapisanych w bazie osób awizowanych.

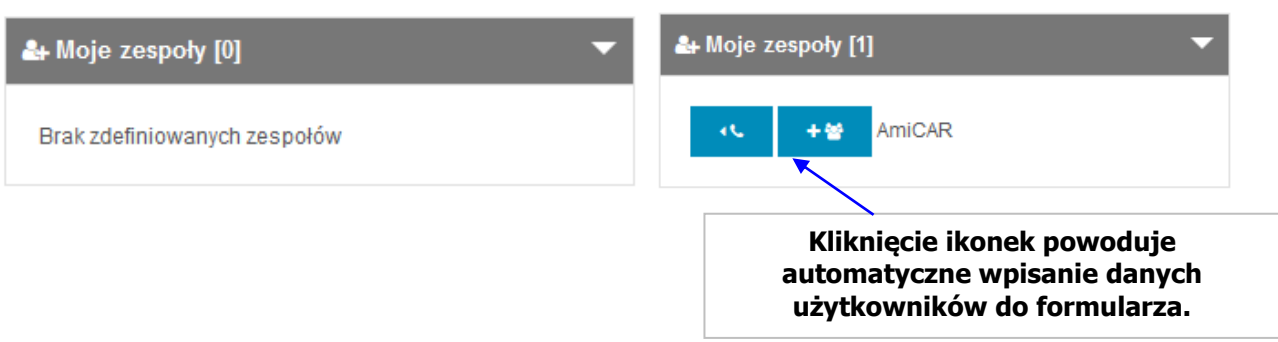

W celu dodania zespołu należy dodać osoby w zakładce "Moje zespoły".

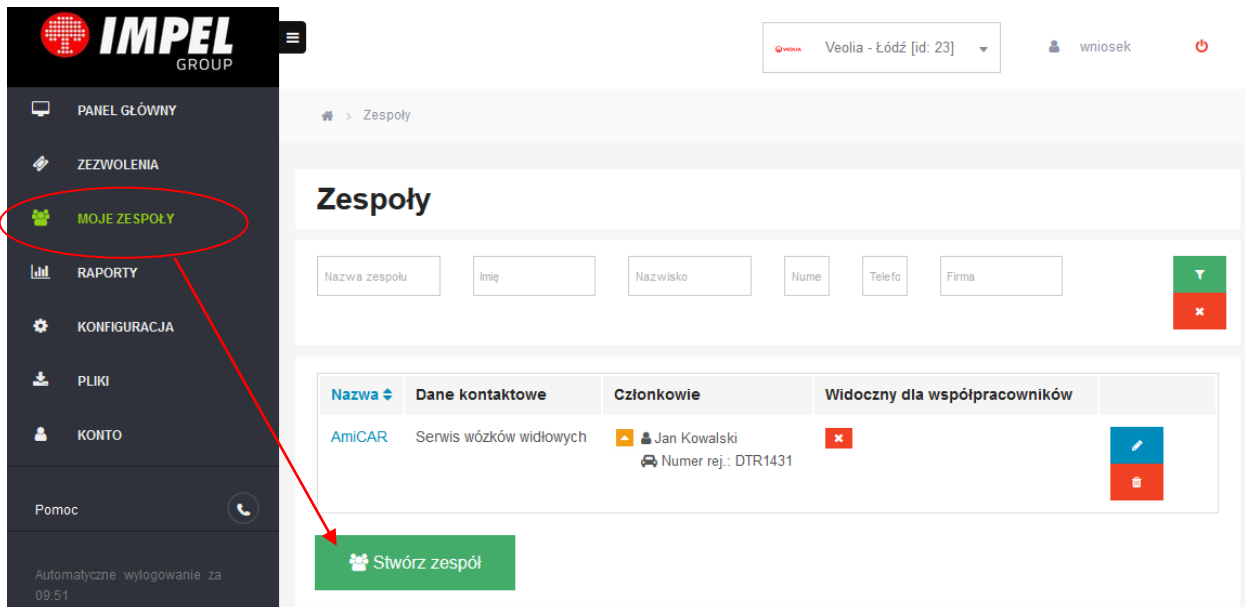

#### 4. **Zakładka: Załączniki**

Program pozwala na dodanie dowolnych typów załączników

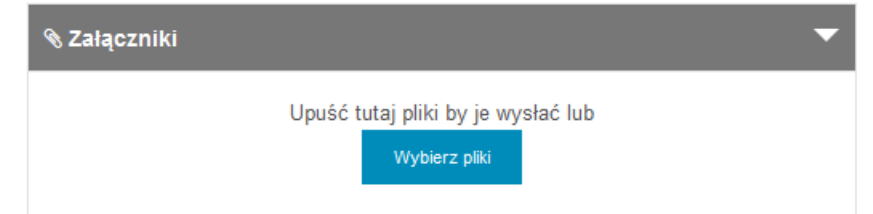

## 5. **Zakładka: Członkowie**

W polu "Dane kontaktowe osób zwierzchnika osób wchodzących" – wpisujemy osobę odpowiedzialną za osoby wchodzące. Następnie wpisujemy dane osób wchodzących.

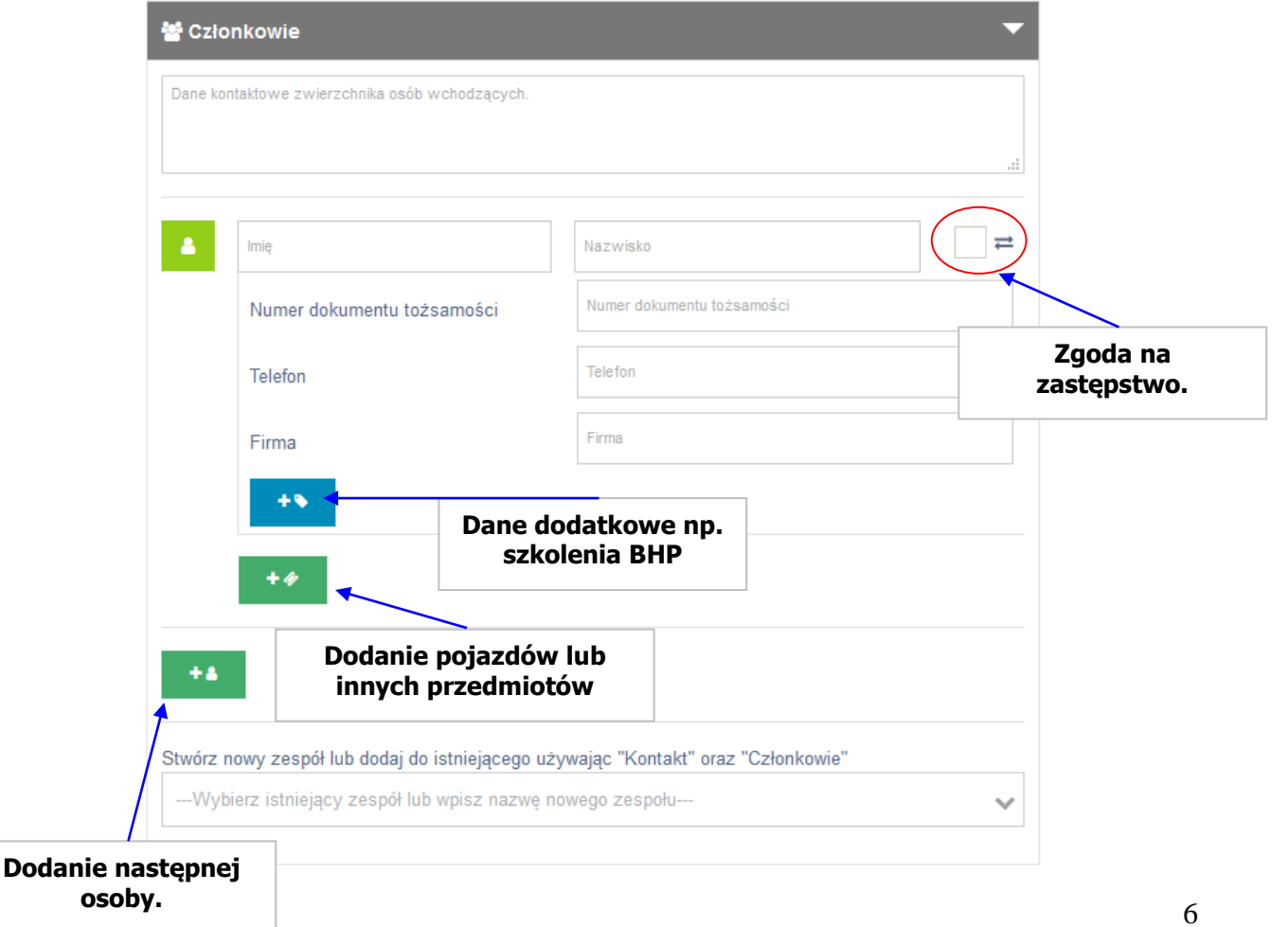

#### 6. **Zakładka: Punkty kontroli**

Zaznaczmy punkt kontroli w którym osoby powinny się zgłosić.

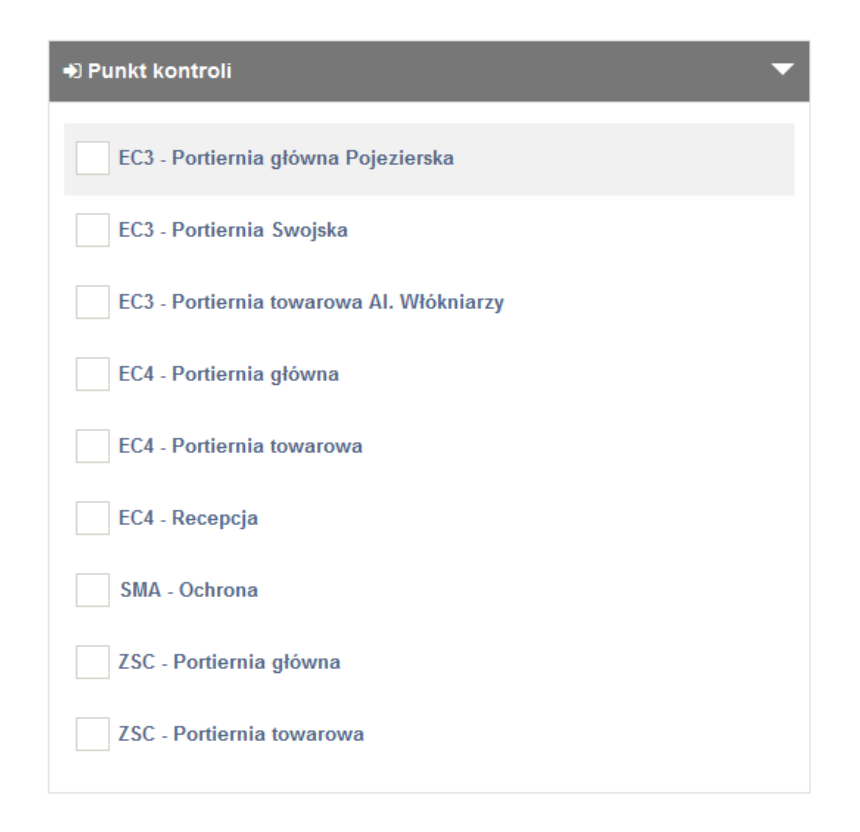

#### 7. Akceptujemy regulamin

Regulamin ruchu osobowego

8. Klikamy "Wyślij"

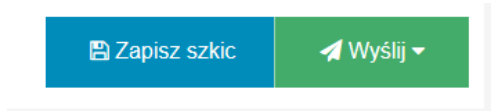

9. Wybieramy z listy osobę uprawnioną do akceptacji awizacji

# Wyślij → Osoba decyzyjna --Osoba decyzyjna-- $\lambda$ **Zbigniew Banach** Jakub Beczkowski Zbigniew Bergier Magdalena Bogusz

## 10.Klikamy "**Wyślij"** lub "**Anuluj"**

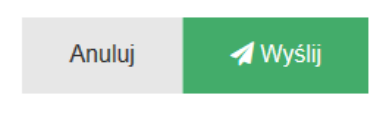

11.Komunikat o stworzeniu zezwolenia.

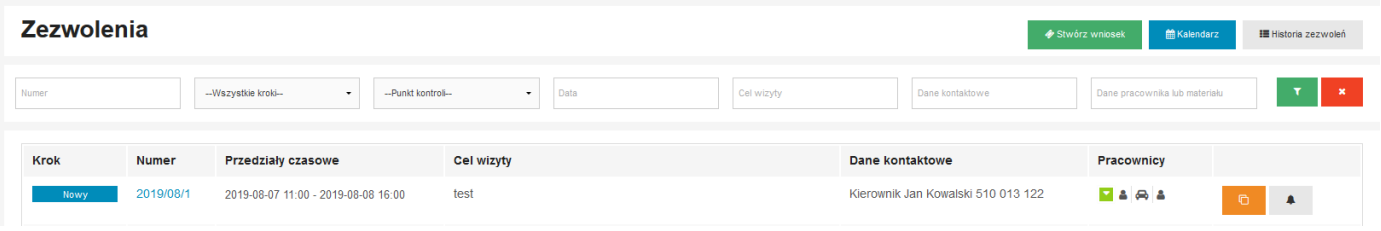

Dane osoby wchodzącej na teren obiektu zostaną zapisane w systemie i przekazane do osób decyzyjnych.

Po akceptacji przez Inspektora w kolumnie "Krok" zmieni się status na "Zaakceptowany" i zostanie wysłane powiadomienie mailowe o akceptacji / odrzuceniu lub poprawie wniosku.

12.Poprawa wniosku:

Poprawa wniosku odbywa się poprzez formularz w aplikacji. Klikamy ikonkę ołówka w celu edycji wniosku.

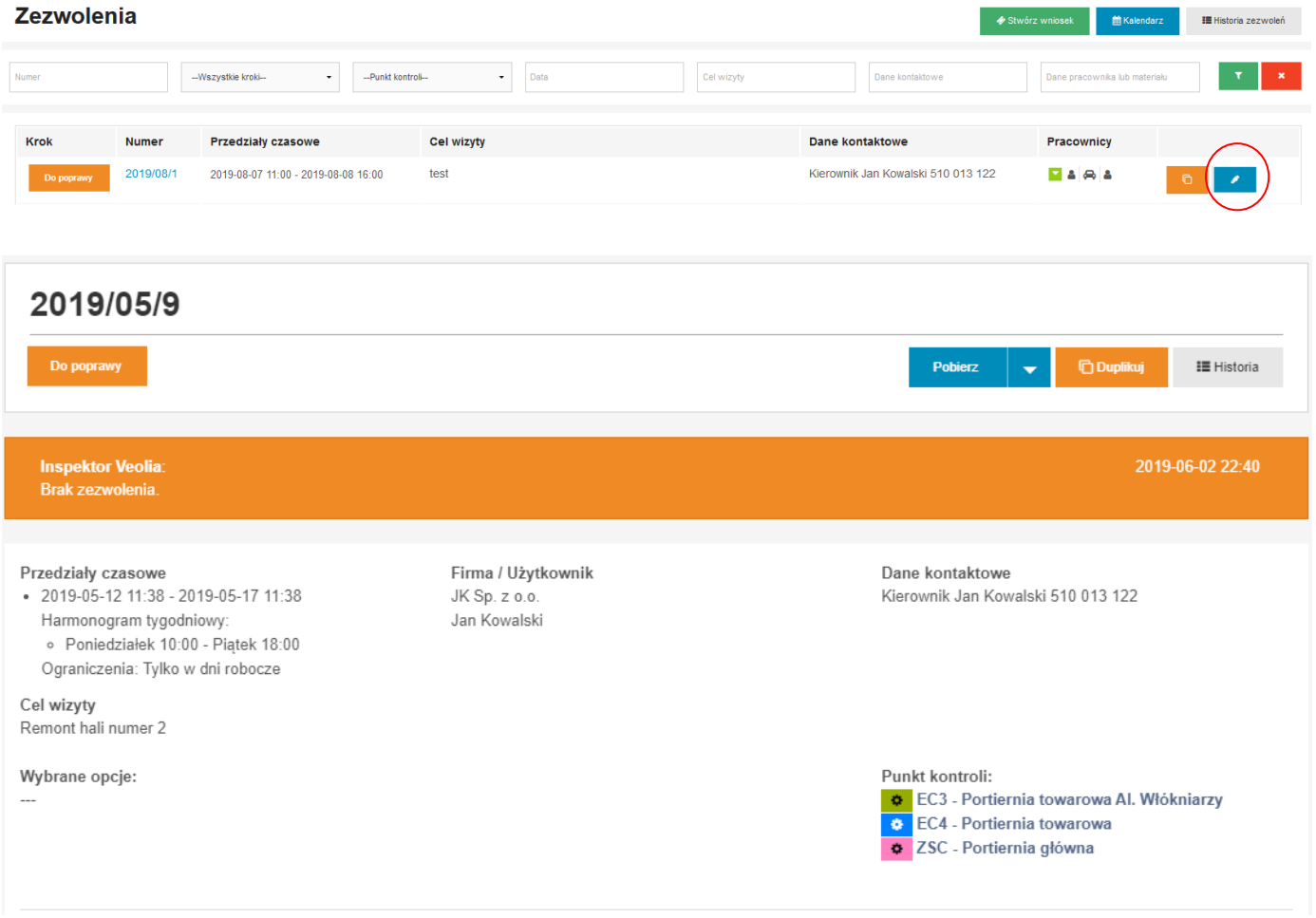

Po poprawie wniosku klikamy ikonkę na samym dole formularza "Popraw".

W przypadku akceptacji wniosku zostanie wysłane powiadomienie na wskazany adres email z komentarzem lub uwagami inspektora.

W razie pytań lub problemów z działanie<sup>m</sup> aplikacji prosimy o kontakt z administratorem.